# **GUÍA PARA LA ELABORACIÓN DE**

## **REPORTES BIMESTRALES DE SERVICIO SOCIAL**

**OBJETIVO:** Generar el reporte **bimestral** en electrónico, para validación en la dependencia receptora y su entrega en físico (impreso original y copia) en Unidad de Servicio Social para la acumulación de horas realizadas durante el bimestre.

#### **PROCEDIMIENTO EN SIIAU:**

- 1. **Capturar el reporte** de servicio social BIMESTRAL.
	- Tomando como referencia la **fecha de inicio capturada en el sistema** y que debe de coincidir con el Oficio de Comisión.
- 2. **Descargar e imprimir** el reporte.
- 3. **Recabar firma y sello** de la dependencia. La firma debe de ser la que indique el reporte.
- 4. **Escanear reporte** firmado y sellado y guardar como archivo PDF o JPG. El archivo no debe de tener más de 1 Mb.
- 5. **Enviar reporte electrónico**, adjuntando documento escaneado.
- 6. **Poner en estatus de REVISION** el reporte**.**

7. **Entregar reporte** impreso con firma y sello **en la Unidad de Servicio Social** (**original y copia**) para que te sean acumuladas las horas realizadas.

Ingresa en la página del SIIAU, en el botón **"Administración del servicio social**", el cual se encuentra casi en la esquina inferior izquierda, arriba del botón que dice CGTI.

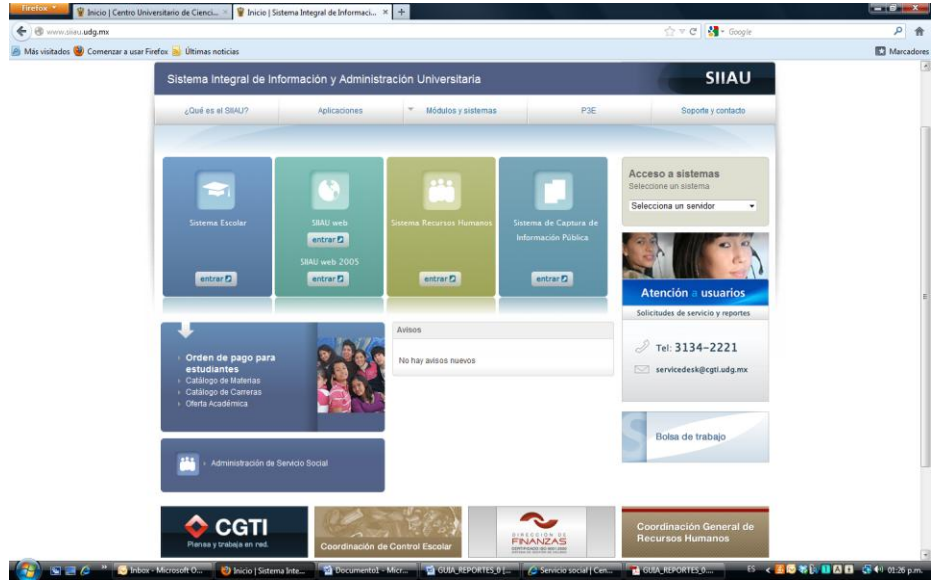

Ingresa al sistema en el enlace **"Iniciar Sesión"**, esto en la esquina superior derecha.

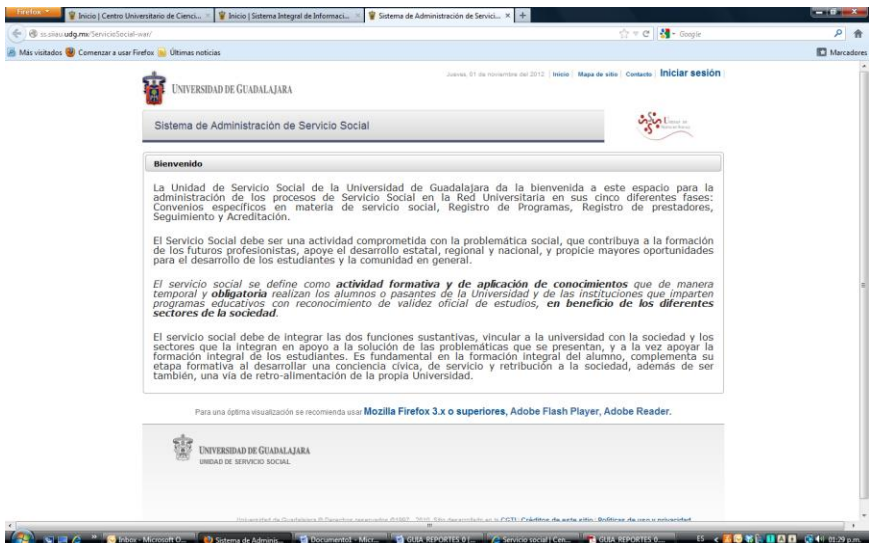

#### **Ingresa tu código y contraseña de SIIAU.**

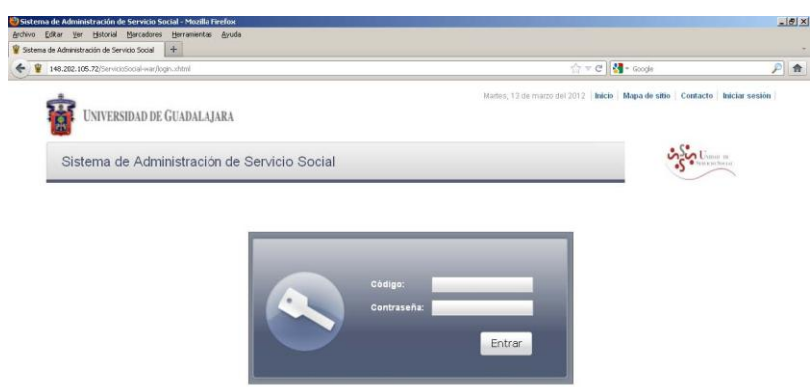

Una vez iniciada la sesión, selecciona el menú **Alumno\Prestador\Listado de plaza.**

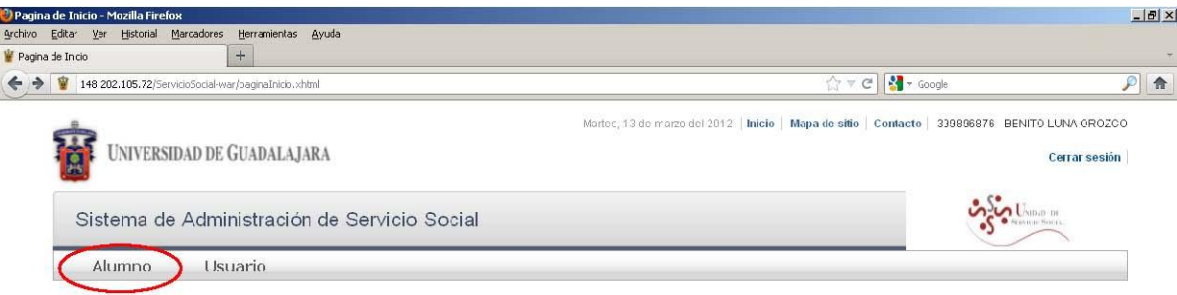

Selecciona el programa donde realizas actualmente tu servicio social y presiona el botón **"+"** para agregar **reportes parciales**. (Si no has seleccionado el programa, el sistema te marcará un error).

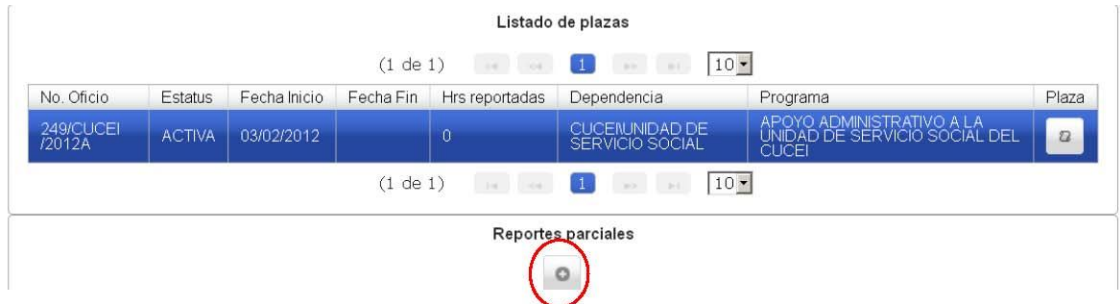

Te aparecerá el formato para llenar tu reporte parcial bimestral. Completa todos los apartados requeridos ya que de lo contrario te generara un error y no te permitirá terminar tu reporte parcial.

Asegúrate de capturar la **"Fecha de inicio correcta"**, la cual debe de coincidir con la que marca el **"Listado de Plazas"**, esta fecha debe de coincidir con la que marca tu OFICIO DE COMISION en el apartado de ESPECIFICACIONES, de existir alguna discrepancia, acudir inmediatamente a la Unidad de Servicio Social para hacer la aclaración correspondiente, y no capturar el reporte bimestral hasta que la aclaración este realizada.

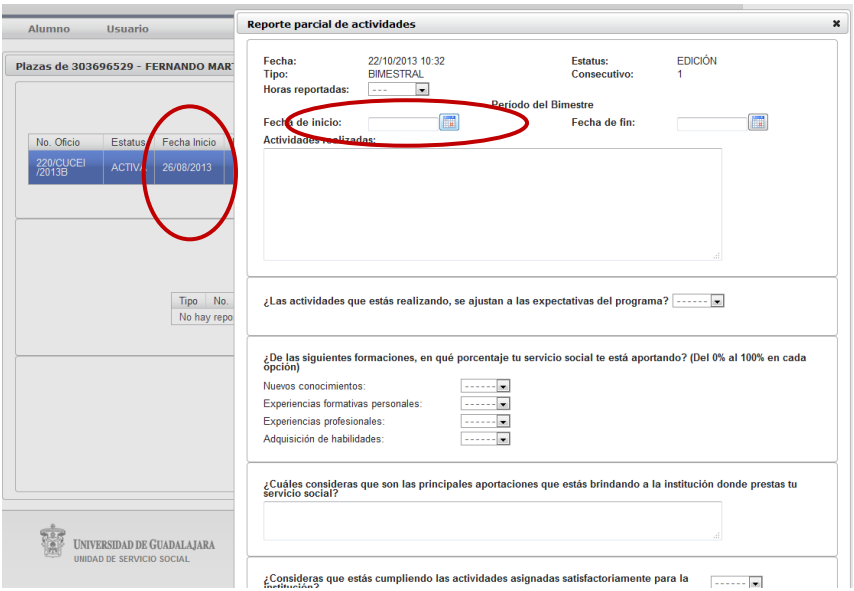

Una vez completado presiona el botón **"Crear".**

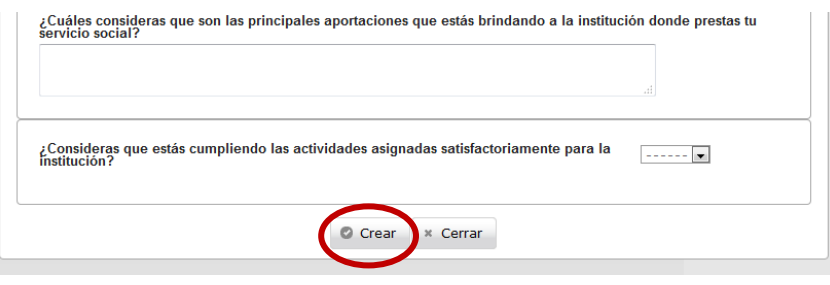

Una vez que creaste el reporte, ingresa en la opción **"descargar reporte"** para su impresión y recabar sello y firma de la dependencia.

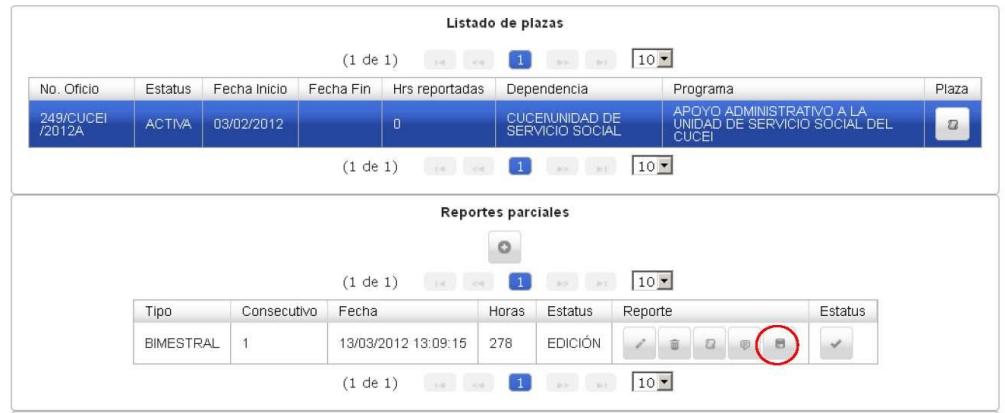

Imprime el reporte y fírmalo, solicita además la firma y sello de la dependencia en donde realizas el servicio social, **ESCANEA** el documento en un archivo PDF o JPG para **ADJUNTARLO** y enviarlo con el reporte electrónico.

- No debes tomar fotografías del reporte.
- El sistema tiene un límite, el archivo escaneado no permite adjuntar archivos pdf o jpg con más de 1 MB.

Para adjuntar el archivo escaneado, ingresa a la opción **"modificar reporte parcial",** es el ícono con la figura de un **"lápiz".**

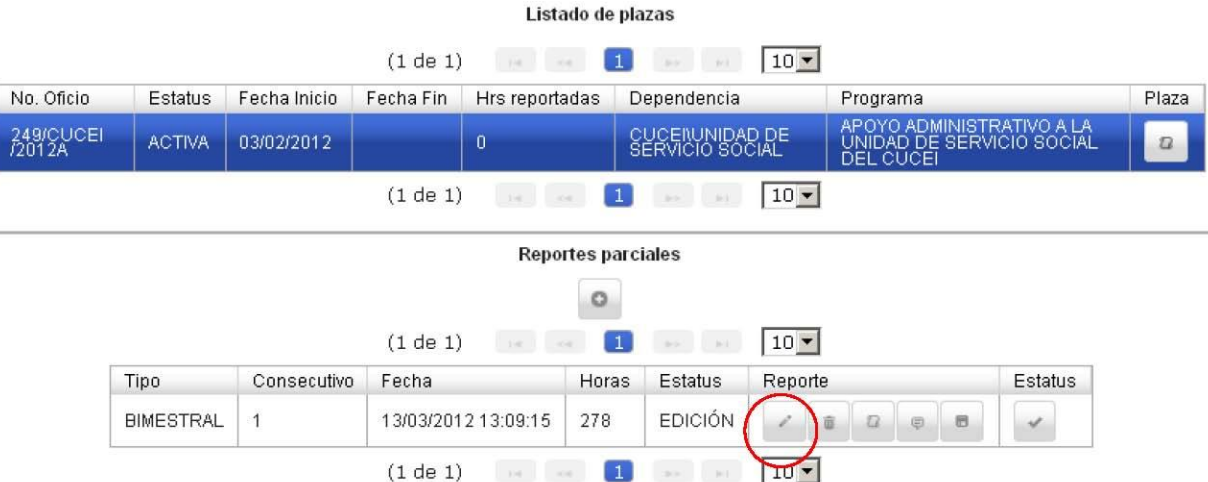

Una vez dentro, adjunta tu reporte firmado y sellado en la opción **"Agregar"** y una vez que adjuntaste el archivo, presiona el botón **"Guardar".**

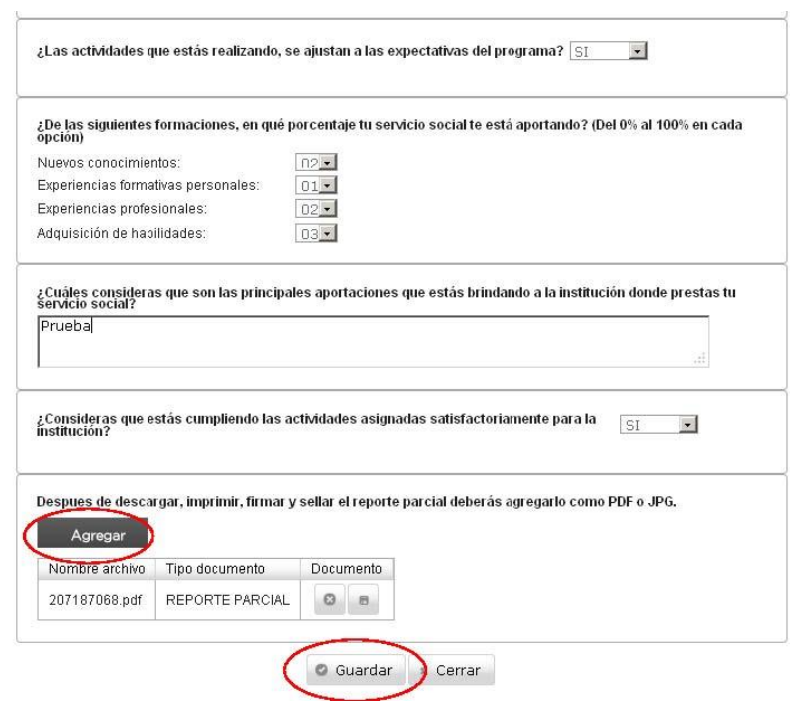

Ahora envía tu reporte presionando el botón **"Enviar a revisión el reporte parcial",** es el ícono que está a la derecha en donde dice **"Estatus", ver en la imagen siguiente la parte marcada con un círculo rojo.**

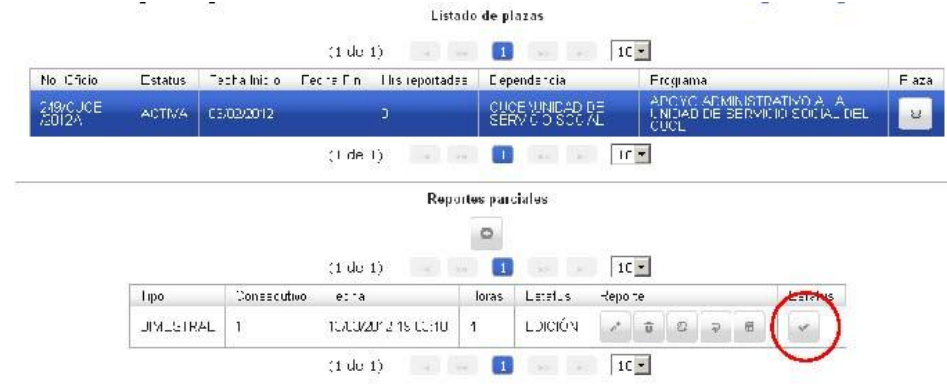

**Ahora tendrás que ENTREGAR tu reporte bimestral impreso, con firma y sello en la Unidad de Servicio Social en los próximos 7 días hábiles (original y copia) para que te sean contabilizadas las horas que has realizado.**

### En caso de que el documento tenga algún error, ya sea de fechas, de horas; o no contenga firma y sello en original o no corresponda la firma o sello; o el archivo adjunto sea una fotografía, será motivo para que la Unidad de Servicio Social lo rechace. Por lo que deberás modificarlo y repetir el proceso nuevamente.

**Te recordamos, que se requiere utilizar el navegador Mozilla FireFox y tener instalado el plugin de Adobe Flash Player, los cuales puede descargar de las siguientes direcciones:**

- **Mozilla firefox [: http://www.mozilla.org/en-US/firefox/new/](http://www.mozilla.org/en-US/firefox/new/)**
- **Plugin Adobe Flash Player[: http://get.adobe.com/es/flashplayer/](http://get.adobe.com/es/flashplayer/)**

**Nota**: Cuando completes tus 480 horas y estén validadas en el Sistema podrás realizar el reporte final, que se realiza con el mismo proceso, antes de entregar tu documentación completa en la Unidad de Servicio Social.

#### **Ejemplo:**

- **Fecha de inicio registrada en el área de Especificaciones en el Oficio de Comisión: 19 de agosto de 2014**
- **Fecha de inicio registrada en el sistema en el Listado de Plazas: 19 de agosto 2014.**

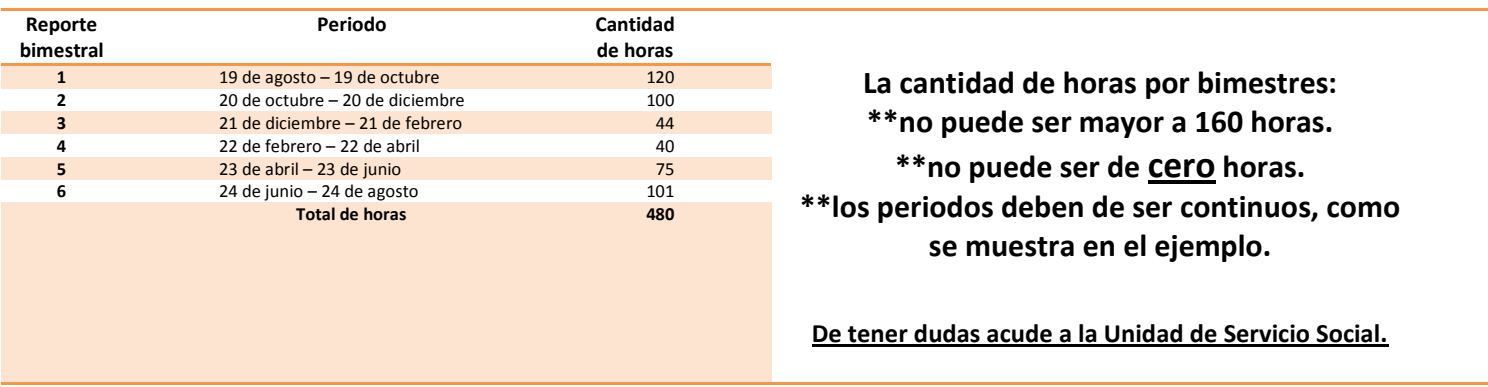